Wydanie: 04/2001

# REGULATOR KLIMATU LB760/LB760A do hal uprawy pieczarek

## Część III - Instrukcja Obsługi Programu Sterującego dla PC (DOS)

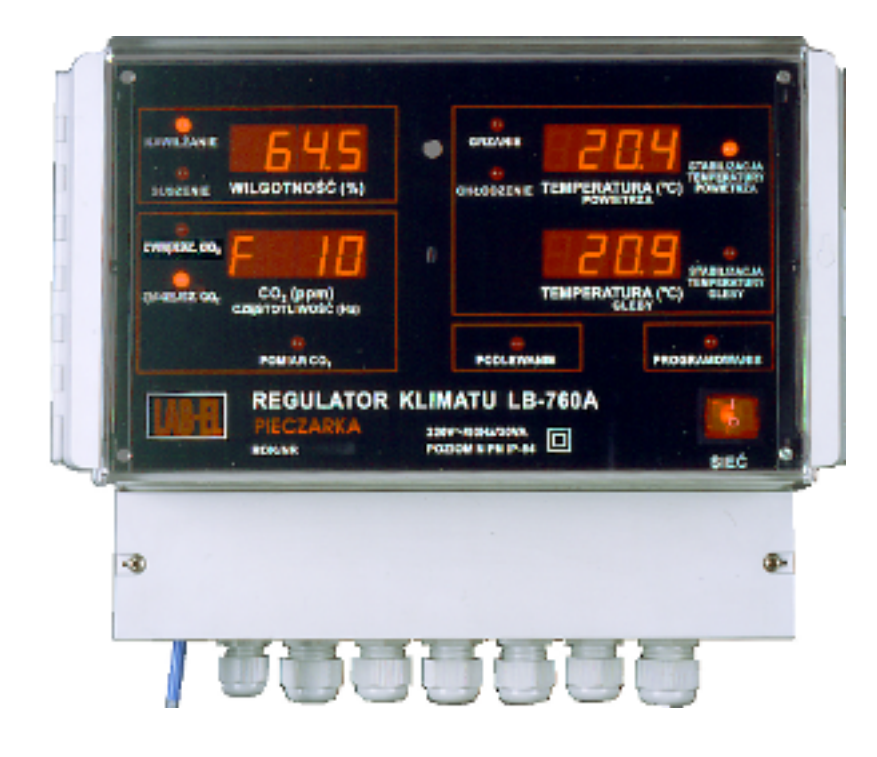

dla wersji oprogramowania (load) 5.7.

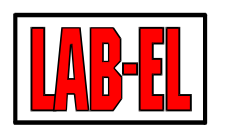

02-495 - Warszawa email: info @ label.com.pl

Elektronika Laboratoryjna Tel: (022) 6677118, fax: 8675332 ul. Bodycha 68b http://www.label.com.pl

# Spis treści

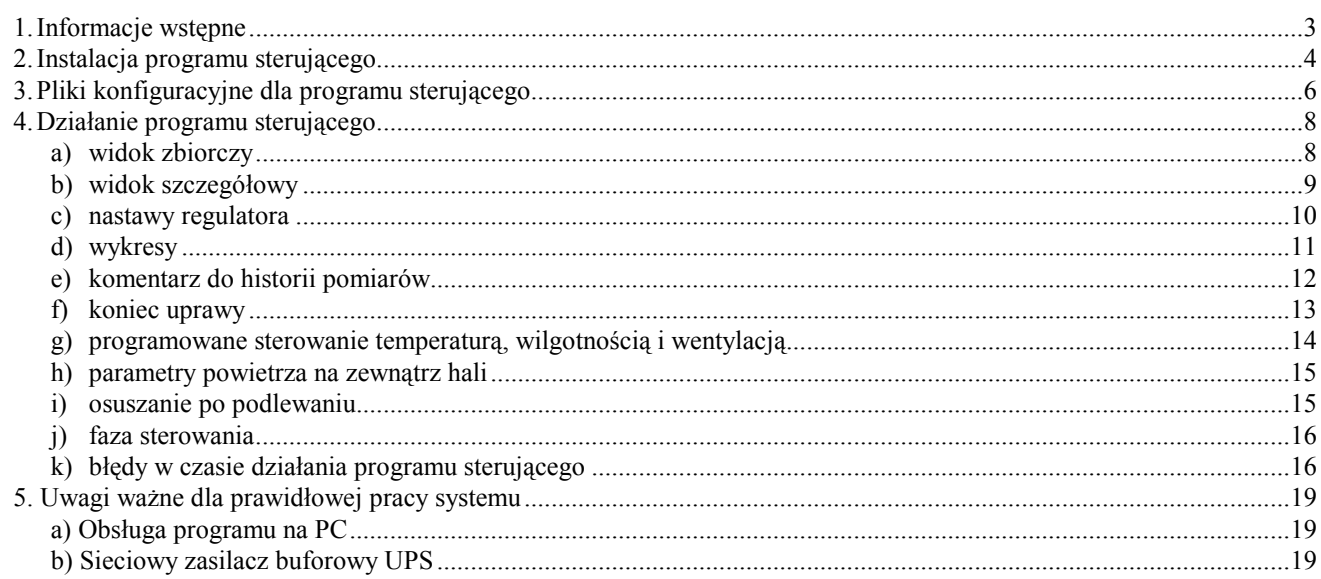

## 1. Informacje wstępne

Do sterowania regulatorami LB760/LB760A można posłużyć się specjalnym programem, działającym na komputerze PC. Jego działanie opisane jest poniżej.

Podczas instalacji (bądź aktualizacji) oprogramowania (w komputerze i w regulatorach) należy wykonać kolejne czynności:

- 1. O ile dokonywana jest aktualizacja oprogramowania, to przed jej przeprowadzeniem należy uruchomić komputer, uruchomić dotychczasowy program i dokonać odczytu zapisanych wyników pomiarów ze wszystkich regulatorów, co dokonuje się uruchamiając funkcje WYKRES kolejno dla każdego regulatora. Odczytane wyniki (zbiory o nazwach: <numer>.DAT i <numer>.TXT, np. 01.DAT, 02.DAT, ...., 01.TXT, 02.TXT, itd. wraz z dotychczasowymi programami sterującymi należy skopiować na tzw. dyskietkę bezpieczeństwa, co zapobiegnie ewentualnej utracie dotychczasowych wyników pomiarów.
- 2. Uruchomić komputer w systemie DOS, a w przypadku pracy w systemie WINDOWS 95, 98, otworzyć Eksplorator Windows.
- 3. Włożyć dyskietkę instalacyjną do napędu A.
- 4. Uruchomić program INSTALUJ.BAT z dyskietki.
- 5. Podczas aktualizacji oprogramowania zalecane jest stworzenie nowego katalogu (nie należy nagrywać na katalogu, na którym jest poprzednia wersja programu do regulatora, gdyż nowe oprogramowanie może nie współpracować ze starymi zbiorami wyników pomiarowych).
- 6. Na nowym katalogu powstanie zaktualizowana wersja programu do PC. W trakcie instalacji będzie ponadto możliwe wgranie zaktualizowanego oprogramowania do regulatorów LB760, co będzie przebiegało zgodnie ze szczegółowym opisem z rozdziału 2 - "Instalacja programu sterującego".
- 7. W przypadku, gdy instalacja jest dokonywana po raz pierwszy należy zmienić treść zbioru NUMERY.CFG stosownie do zawartych w nim podpowiedzi (tzn. wpisać numery wszystkich istniejących regulatorów podając numer regulatora mierzącego CO2 i czas pomiaru, podać stały numer 100 w przypadku kontroli klimatu na zewnątrz hali), co omówiono szczegółowo w rozdziale 3 - "Plik konfiguracyjny dla programu sterującego".
- 8. W przypadku, gdy dokonywana jest aktualizacja, to z poprzedniego starego katalogu należy skopiować zbiór NUMERY.CFG do nowo utworzonego katalogu. Program NUMERY.CFG zawiera informacje o aktualnej konfiguracji danego systemu pomiarowego.
- 9. Program sterujący uruchamia się z systemu DOS poprzez wywołanie programu: STER-DOS.BAT, natomiast z systemu MS WINDOWS 95, 98 poprzez wywołanie programu STER-WIN.BAT. Obydwa podane pliki znajdują się w katalogu, w którym został zainstalowany program sterujący (np.: C:\LB760).
- 10. W przypadku pracy na komputerze PC wykorzystującym systemem WINDOWS 95, 98, należy utworzyć "skrót" do programu STER-WIN.BAT wykorzystując ikonę PIECZARY.ICO (w sposób opisany w punkcie 11), co ułatwi obsługę urządzenia w systemie WINDOWS. Skrót najwygodniej jest przenieść (myszką) z katalogu roboczego na pulpit.
- 11. W systemie WINDOWS 95, 98 w utworzonym skrócie należy ustawić odpowiednie właściwości:
	- po najechaniu myszką na "Skrót do STER-WIN.BAT" kliknąć prawym przyciskiem myszki,
	- wybrać przycisk "Właściwości",
	- wybrać zakładkę "Program" i zaznaczyć "V" przy funkcji "Zamknij przy zakończeniu",
	- wybrać przycisk "Zaawansowane",
	- zaznaczyć "V" przy funkcji "Sugeruj tryb MS-DOS jeśli jest wymagany" pozostawiając pozostałe opcje nie zaznaczone, zamknąć "Zaawansowane".
	- wybrać przycisk "Zmień ikonę" i wybrać ikonę PIECZARY.ICO z katalogu roboczego, zamknąć "Zmień ikonę",
	- wybrać zakładkę "Pamięć" wszystkie opcje powinny być w trybie "Automatyczne",
	- wybrać zakładkę "Ekran" i zaznaczyć "Pełny ekran",
	- wybrać zakładkę "Inne" i wyłączyć opcję "Zezwolenie na wygaszanie ekranu",
	- pozostałe ustawienia pozostawić zgodnie z ustawieniami zaproponowanymi przez WINDOWS,
	- zapisać zmiany wybierając przycisk " $OK$ ".
- 12. W systemie WINDOWS 95, 98 będzie można wykonywać na dołączonej do PC drukarce kolorowe kopie graficzne ekranu z wykresami pomiarów, o ile w katalogu roboczym znajduje się specjalny program GRABBER.EXE dostarczany na dyskietce instalacyjnej, a treść programu STER-WIN.BAT będzie zgodna z teścia wzorcowego zbioru, którego

przykładową treść podano poniżej. Kopia graficzna jest wówczas dokonywana każdorazowo w przypadku, gdy na ekranie jest narysowany wykres i użytkownik naciśnie klawisz PrintScreen na klawiaturze PC.

- 13. Należy dokonać korekty nastaw regulatorów zgodnie z opisem przedstawionym w rozdziale: 6. Najważniejsze czynności po instalacji regulatorów lub po załadowaniu nowej wersji programu, zamieszczonym w części III opisu: Instrukcja Użytkowania., gdyż po załadowaniu nowego programu (np. zmianie z wersji "load" 3.xx na 4.xx) zostaną wpisane standardowe nastawy fabryczne, w pewnych szczegółach inne od wymagań użytkownika.
- 14. Należy sprawdzić po około jednej godzinie pracy programu sterującego na komputerze PC, czy prawidłowo działa funkcja WYKRES (czy prawidłowo rysują się wykresy). O ile brak jest prawidłowych wykresów - to należy wyjść z programu sterującego i skasować wszystkie tworzone w PC w bieżącym katalogu roboczym zbiory o nazwach: <numer>.DAT i <numer>.TXT, np. 01.DAT, 02.DAT, ...., 01.TXT, 02.TXT, itd., a następnie sprawdzić ponownie po pewnym czasie poprawność działania funkcji WYKRES dla wszystkich regulatorów.
- 15. O ile chcemy oglądać stare wykresy, to do katalogu ARCHIWUM, na którym są archiwizowane wyniki, należy skopiować programy do wykresów: WYKRES.EXE i EGAVGA.BGI, a następnie uruchamiać samo rysowanie wykresów komendą z poziomu DOS-a: "WYKRES <nazwa\_zbioru>.DAT", np.: WYKRES 1.DAT. Zbiory WYKRES.EXE i EGAVGA.BGI są typu Hidden (tzw. ukryte), w ziązku z tym należy tą operację wykonać przy np. pomocy program narzędziowy Norton-Comander albo Eksplorator Windows, które po odpowiedniej ich konfiguracji umożliwiają zobaczenie nazw tych zbiorów. W przypadku pracy w systemie WINDOWS 95, 98 można utworzyć odpowiednie skróty do oglądania tych wykresów.

Przykładowa treść zbioru STER-WIN.BAT (z wykorzystaniem portu COM2) podczas pracy w systemie WINDOWS 95, 98, umożliwiająca wykonywanie kopii graficznych wykresów z ekranu PC na drukarkę, jest następująca:

@echo off grabber.exe lb760.exe 2 copy numery.cfg test.tmp

Program poczynając od wersji 5.7 jest w polskiej i angielskiej wersji językowej. Przykładowa treść zbioru STER-WIN.BAT uruchamiającego program w wersji polskiej jest powyżej (bez zmian), a angielskiej poniżej (dopisany symbol "en"):

```
@echo off
grabber.exe
lb760.exe 2 en
copy numery.cfg test.tmp
```
### 2. Instalacja programu sterującego

Program sterujący dostarczany jest na dyskietce instalacyjnej. Na dyskietce znajduje się plik startowy, który rozpoczyna cały proces instalacji, oraz inne pliki niezbędne do poprawnej instalacji.

W celu zainstalowania programu sterującego należy włożyć dyskietkę do stacji dysków w komputerze, następnie w linii poleceń DOS wydać następujące polecenia:

```
A: <Enter>
INSTALUJ.BAT <Enter>
```
W przypadku jeżeli stacja dysków z której korzystamy występuje w komputerze pod literą B, to należy odpowiednio zmodyfikować pierwsze polecenie, aby uzyskać dostęp do dyskietki instalacyjnej.

Po uruchomieniu programu instalacyjnego należy odczekać chwilę potrzebną na skopiowanie plików z dyskietki na twardy dysk komputera. Następnie program instalacyjny zada kilka pytań, na które trzeba odpowiedzieć.

Pierwsze pytanie jest o katalog docelowy, w którym zainstalowany zostanie program sterujący regulatorami LB760:

Nazwa katalogu docelowego:

Poczynione zostały następujące założenia: będzie to katalog na dysku C:, w jego katalogu głównym. Na pytanie należy podać nazwę katalogu, w którym chcemy zainstalować program sterujący - można wcisnąć klawisz Enter bez podawania nazwy katalogu; w takim przypadku program instalacyjny utworzy katalog o nazwie LB760. Sugerowane jest właśnie takie postępowanie - podawanie innego katalogu może być przydatne na wypadek, gdy chcemy zainstalować program sterujący, a mamy już jego starszą wersję, której na razie nie chcemy się pozbywać - w takim wypadku zainstalujemy nowy program w innym katalogu. Jeżeli mamy już zainstalowaną starszą wersję programu sterującego i chcemy ją zaktualizować, to należy podać nazwę katalogu, w którym dotychczas był on zainstalowany (czyli zwykle będzie to katalog LB760). Po wpisaniu nazwy i wciśnięciu klawisza <Enter>, program instalacyjny zapyta o potwierdzenie decyzji - wypisuje wybrany katalog i pyta:

Czy na pewno (t/n) ?

Takie pytanie o potwierdzenie będzie się pojawiało po każdym pytaniu zadanym przez program instalacyjny. Odpowiadamy poprzez pojedyncze wciśnięcie klawisza t lub n. Jeżeli wciśniemy klawisz n, to program instalacyjny powtórnie zada poprzednie pytanie, umożliwiając podanie innej odpowiedzi. Po wciśnięciu klawisza t program instalacyjny zapyta o typ drukarki, służącej do drukowania wykresów. Do wyboru mamy następujące pozycje:

```
1 - bez drukarki
2 - IBM Proprinter
3 - Hewlett Packard LaserJet (laserowa)
4 - Hewlett Packard DeskJet (atramentowa)
```
Na to pytanie odpowiadamy zgodnie z posiadaną drukarką (lub jej brakiem), poprzez wciśnięcie klawisza 1, 2, 3 lub 4. jeżeli program ma być używany w systemie MS WINDOWS 95, 98, to należy zadeklarować brak drukarki, niezależnie od jej obecności (pracę z drukarką w tym przypadku przedstawiono w punkcie 12 z rozdziału 1). Po wciśnięciu jednego z tych klawiszy, potwierdzamy nasz wybór. Następnym pytaniem zadanym przez program instalacyjny jest pytanie o numer portu szeregowego, do którego dołączone są regulatory LB760. Zwykle możliwe są dwie opcje: będzie to port szeregowy numer 1 lub 2. Jeżeli do komputera dołączona jest myszka przy pomocy wtyku 9-stykowego, to będzie ona najprawdopodobniej wykorzystywać port numer 1, a regulatory zostaną dołączone przy pomocy wtyku 25-stykowego do portu numer 2. Jeżeli nie ma myszki, to możliwe jest, że regulatory dołączone są do portu nr 1. Na pytanie programu:

Numer portu szeregowego (1, 2, 3 lub 4):

odpowiadamy przez wciśnięcie jednego z podanych klawiszy (1, 2, 3 lub 4), a następnie potwierdzamy nasz wybór.

W tym momencie odpowiedzieliśmy w zasadzie na wszystkie pytania, pozostaje jeszcze możliwość przesłania aktualnej wersji programu sterującego do regulatorów LB760. Jeżeli w regulatorach LB760 znajduje się właściwa wersja programu, to nie trzeba tej operacji wykonywać. Jeżeli natomiast w regulatorach jest starsza wersja programu, to należy załadować do nich zaktualizowaną wersję, aby umożliwić poprawną współpracę z programem sterującym na komputerze PC. Program instalacyjny pyta się w tym momencie o numer regulatora, do którego załadować nowy program:

Numer regulatora:

Na to pytanie odpowiadamy podając numer jednego z dołączonych regulatorów. Załadowanie nowego programu do regulatorów odbywa się po kolei, po jednym regulatorze naraz - trzeba tą operację powtórzyć tyle razy, ile dołączonych jest regulatorów. Jeżeli mamy 4 regulatory o numerach: 11, 22, 33 i 44, to podajemy numer pierwszego regulatora (11) i wciskamy <Enter>. Program instalacyjny pyta nas o potwierdzenie wybranego numeru, a następnie rozpoczyna ładowanie przesyłanie programu. Jeżeli operacja się powiedzie, to potrwa ona niecałą minutę, a w jej czasie ukazywać się będzie informacja o jej trwaniu. Następnie ukaże się ponowne pytanie o numer regulatora. Jeżeli przesłanie się nie uda, to program poinformuje o wystąpieniu błędu, a następnie zapyta:

Czy chcesz zmienić numer portu szeregowego (t/n) ?

Jeżeli błąd spowodowany był podaniem niewłaściwego numeru portu szeregowego, to wciskając klawisz t można zmienić numer portu i spróbować jeszcze raz. Jeżeli podany wcześniej numer portu jest na pewno właściwy, to po wciśnięciu klawisza n program instalacyjny ponownie zapyta o numer regulatora. Należy upewnić się, czy regulator o podawanym numerze istnieje, jest dołączony do komputera, włączone jest zasilanie, włączony jest konwerter LB485, dołączone są wszystkie przewody, itp. Po pojawieniu się ponownego pytania o numer regulatora (zarówno po pomyślnym, jak i niepomyślnym załadowaniu programu do regulatora), należy podać numer kolejnego regulatora (np. w naszym przykładzie - 22). Powtarzamy tę operację tyle razy, ile dołączonych jest regulatorów. Jeżeli do wszystkich regulatorów został już wysłany program, to na pytanie o numer regulatora nie podajemy żadnego numeru, tylko wciskamy klawisz <Enter> (podobnie, jeżeli w czasie instalacji nie chcemy ładować programu do regulatorów, to nie podajemy żadnego numeru, tylko wciskamy klawisz <Enter>). Program instalacyjny zapyta:

Czy na pewno chcesz zakończyć przesyłanie programu do regulatorów (t/n) ?

Na to pytanie odpowiadamy t jeżeli chcemy zakończyć, lub n jeżeli jeszcze nie. Po zakończeniu przesyłania programu do regulatorów instalacja jest skończona. Program instalacyjny kończy działanie, wypisuje informację o zakończeniu działania, a na dysku C: w katalogu LB760 (lub innym podanym) znajduje się program sterujący regulatorami.

#### 3. Pliki konfiguracyjne dla programu sterującego

Program sterujący wymaga istnienia zbiorów konfiguracyjnych. Pierwszy z nich opisuje jakie regulatory są dołączone do komputera i podlegają sterowaniu przez program, oraz w przypadku zbiorczego pomiaru stężenia CO<sub>2</sub> plik ten opisuje również metodę tego pomiaru. Ten plik konfiguracyjny nosi nazwę NUMERY.CFG i musi znajdować się w tym katalogu, co program sterujący. Jest to plik tekstowy, w którym każda linia może być następującej postaci (linie puste są ignorowane):

1. komentarz - pierwszym znakiem w linii jest #

```
# Kazda linia zaczynajaca sie znakiem # jest ignorowana.
# Podobnie ignorowane sa puste linie.
```
2. deklaracja regulatora, dla którego nie mierzone jest stężenie  $CO<sub>2</sub>$  metodą zbiorczą:

numer\_regulatora

3. deklaracja regulatora, który bierze udział w zbiorczym pomiarze  $CO<sub>2</sub>$ :

numer regulatora numer regulatora z miernikiem CO2 czas pomiaru CO2

Przykładowy plik konfiguracyjny:

```
# Plik: numery.cfg
# Dane na temat dolaczonych regulatorow LB760
# Kazda linia zaczynajaca sie znakiem # jest ignorowana.
# Podobnie ignorowane sa puste linie.
# Dopuszczalny format linii (kazda linia opisuje jeden regulator):
# <nr>
# lub
# <nr> <nr_co2> <czas>
# np.
# 24 12 300
# W obydwu deklaracjach <nr> oznacza numer regulatora ktory deklarujemy jako
# istniejacy, a opcjonalnie <nr_co2> oznacza numer regulatora, z ktorego
# pobierane sa wyniki pomiaru stezenia CO2 w trybie pomiaru systemowego,
# (tzn. do ktorego dolaczony jest bezposrednio miernik CO2), natomiast
# <czas> okresla czas pomiaru stezenia CO2 w danej hali w sekundach.
# Jezeli system wyposazony jest w miernik LB710 mierzacy parametry powietrza
# zewnetrznego, to nalezy dopisac w osobnej linii sama liczbe 100 - tak, jakby
# deklarowalo sie regulator o numerze 100 (bez pomiaru CO2).
11 66 200
22 66 240
33 44 300
44 44 300
55 44 300
66
77
```
W powyższym przykładzie zadeklarowane jest 7 regulatorów: o numerach 11, 22, 33, 44, 55, 66 i 77. Regulatory nr 11 i 22 korzystają z pomiaru zbiorczego stężenia  $CO<sub>2</sub>$ , przy czym miernik dla nich dołączony jest do regulatora nr 66, natomiast sam regulator nr 66 nie korzysta z pomiaru stężenia CO<sub>2</sub>. Czas pomiaru stężenia CO<sub>2</sub> przez regulator 11 wynosi 200 sekund, a przez regulator 22 - 240 sekund. Regulatory 33, 44 i 55 korzystają z pomiaru zbiorczego CO<sub>2</sub>, dla którego miernik dołączony jest do regulatora nr 44, a pomiar odbywa się dla każdej hali przez 300 sekund. Regulator nr 77, podobnie jak 66, nie korzysta z pomiaru stężenia CO<sub>2</sub>.

Jeżeli w instalacji znajduje się miernik parametrów powietrza na zewnątrz hali (typu LB710, dołączony do konwertera LB486), to należy dodatkowo w pliku z numerami dopisać w osobnej linii liczbę 100.

Drugi plik konfiguracyjny o nazwie CO2.CFG występuje tylko wtedy, jeżeli mierniki CO<sub>2</sub> zastosowane w systemowym pomiarze CO2 mają inny zakres pomiaru niż 10000 ppm (odpowiadający napięciu wyjściowym 10 V). Plik ten zawiera wtedy tylko jedną liczbę podającą w ppm-ach zakres miernika, np. dla miernika o zakresie 5000 ppm będzie miał postać:

5000

# 4. Działanie programu sterującego

Program sterujący uruchamia się z systemu DOS poprzez wywołanie programu: STER-DOS.BAT, natomiast z systemu MS WINDOWS 95, 98 poprzez wywołanie (klikniecie myszką w ikonę) "Skrót do programu STER-WIN.BAT" (utworzonego przez użytkownika zgodnie z opisem zawartym w rozdziale 1). Pliki STER-DOS.BAT i STER-WIN.BAT znajdują się w katalogu, w którym został zainstalowany program sterujący (C: \LB760).

Po uruchomieniu program pokazuje widok zbiorczy wszystkich regulatorów.

#### a) widok zbiorczy

W widoku zbiorczym ekran wygląda jak poniżej. Błędne literki polskie występują tylko przy pracy programu w systemie WINDOWS 95, 98, w którym ekran skonfigurowani na "okno". W wersji "pełny ekran" – literki polskie będą poprawne. Przełączenia rodzaju okna można dokonać w skrócie do programu STER-WIN.BAT.

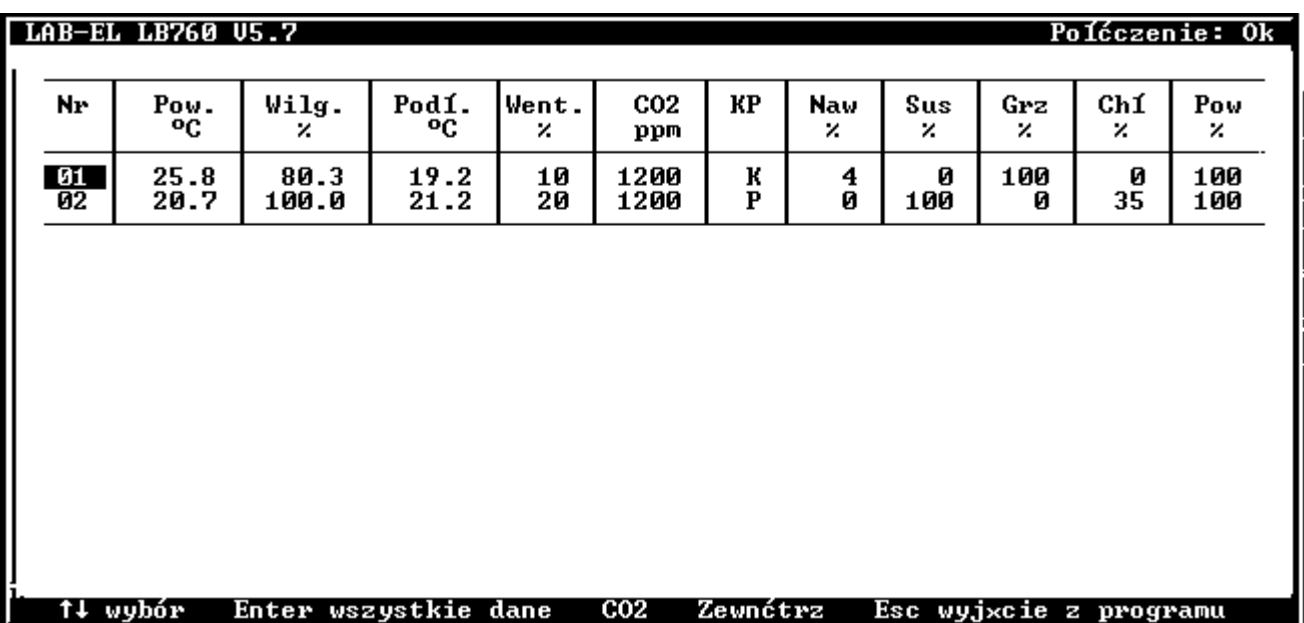

Górna linia zawiera informację o wersji programu i aktualny stan połączenia z regulatorami. W dolnej linii znajdują się podpowiedzi, który klawisz do czego w danym momencie służy. Zarówno dolna, jak i górna linia ekranu ma w każdym momencie działania programu znaczenie informacyjne.

W środkowej części ekranu znajdują się informacje dotyczące każdego z regulatorów, po jednej linii na każdy regulator dołączony do komputera. W kolejnych kolumnach wyświetlane są następujące informacje:

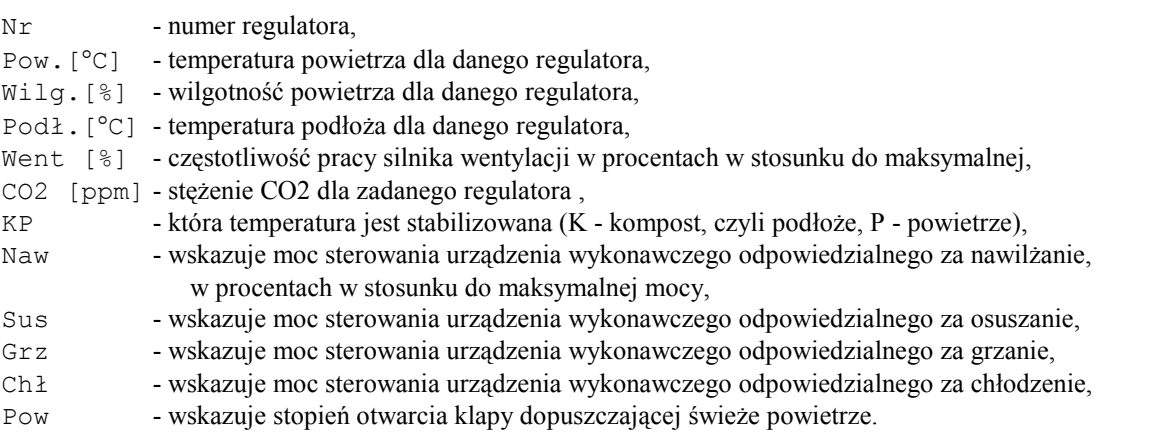

W powyższym przykładzie dołączone są 2 regulatory: o numerach 01 i 02. Wyświetlane w dalszych kolumnach informacje są aktualizowane na bieżąco, czyli w każdym momencie są one zgodne z aktualną sytuacją panującą w hali nadzorowanej przez dany regulator. Działanie dostępnych w tej części programu klawiszy jest następujące:

- Esc wyjście z programu (na ekranie ukaże się pytanie, czy na pewno chcesz wyjść z programu klawiszami kursora ↑↓ należy wybrać właściwą odpowiedź, a następnie nacisnąć klawisz Enter w celu zatwierdzenia wyboru),
- kursor ↑↓ ich wciskanie powoduje przesuwanie podświetlenia znajdującego się na jednym z numerów regulatora (w pierwszej kolumnie),
- Enter po wciśnięciu klawisza Enter program sterujący wyświetla wszystkie dane związane z wybranym klawiszami kursora regulatorem (tym, na którego numerze znajdowało się podświetlenie) - jest to widok szczegółowy,
- Z wyświetlenie wyników pomiarów zewnętrznych warunków klimatycznych, o ile dołączony jest zewnętrzny termohigrometr LB-710,
- $C$  wyświetlenie informacji o działaniu pomiaru  $CO<sub>2</sub>$ .

#### b) widok szczegółowy

Po przejściu do widoku szczegółowego, na ekranie ukazuje się następujące okienko:

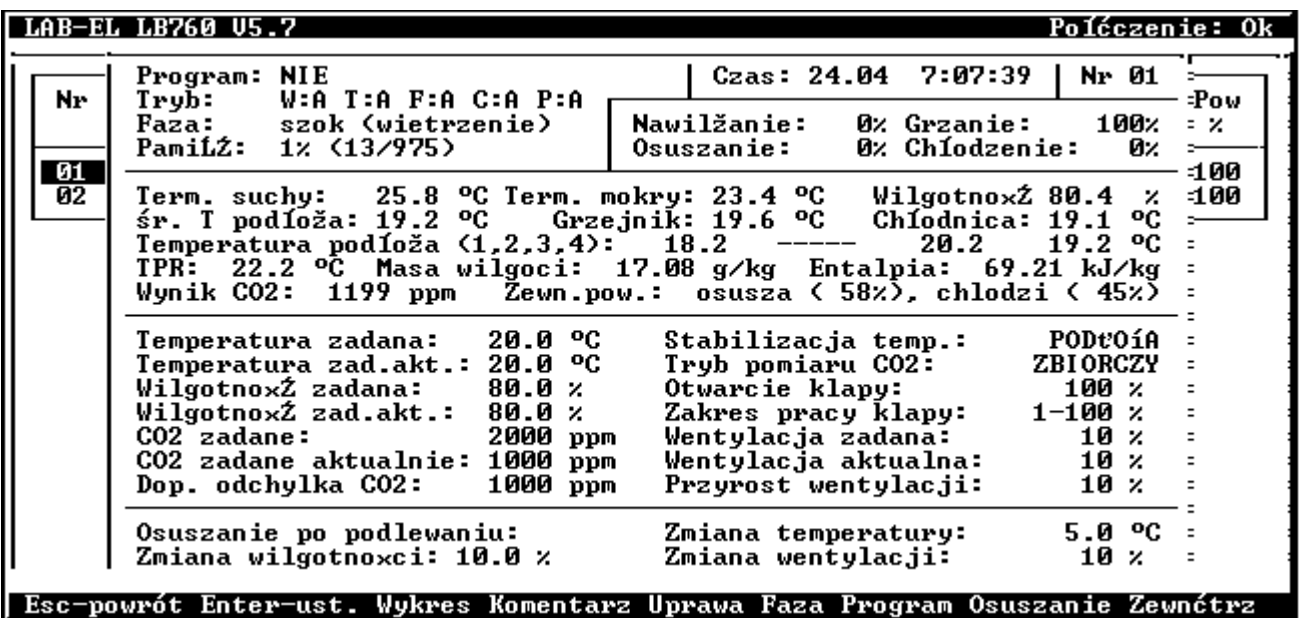

Kolejne pozycje na ekranie mają następujące znaczenie:

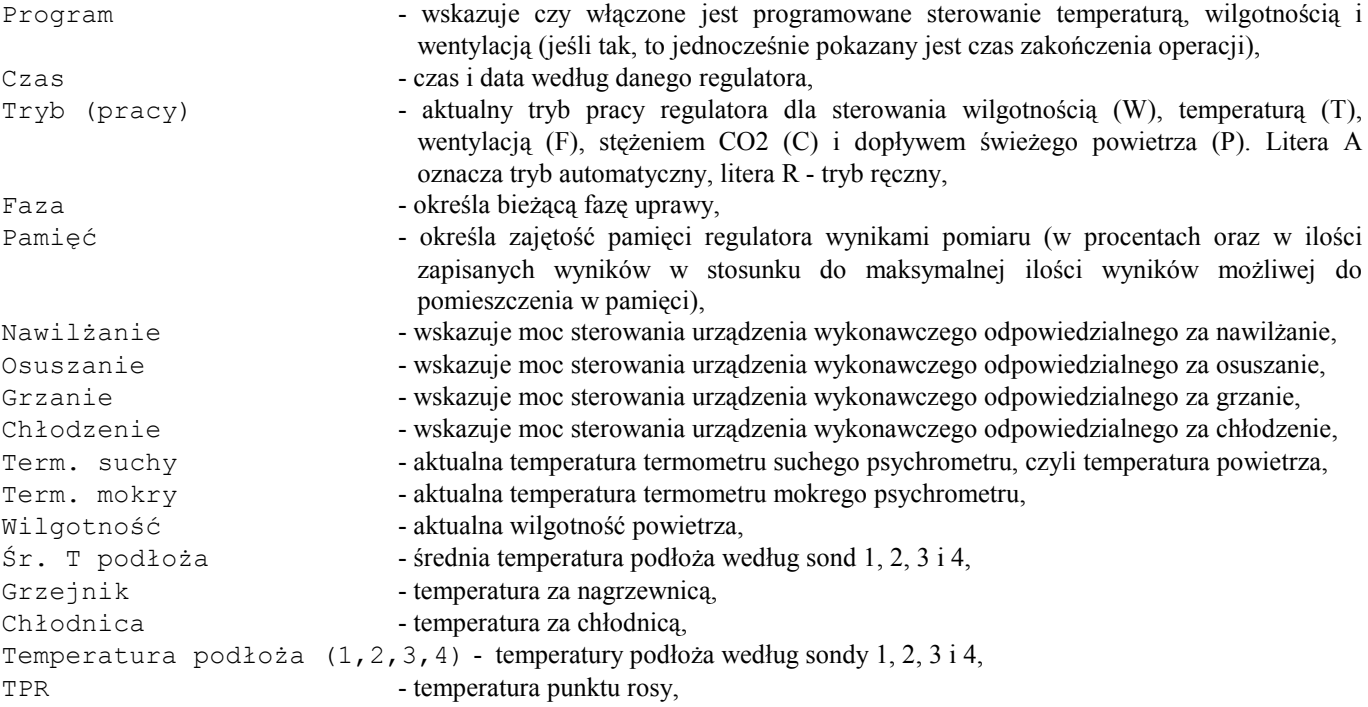

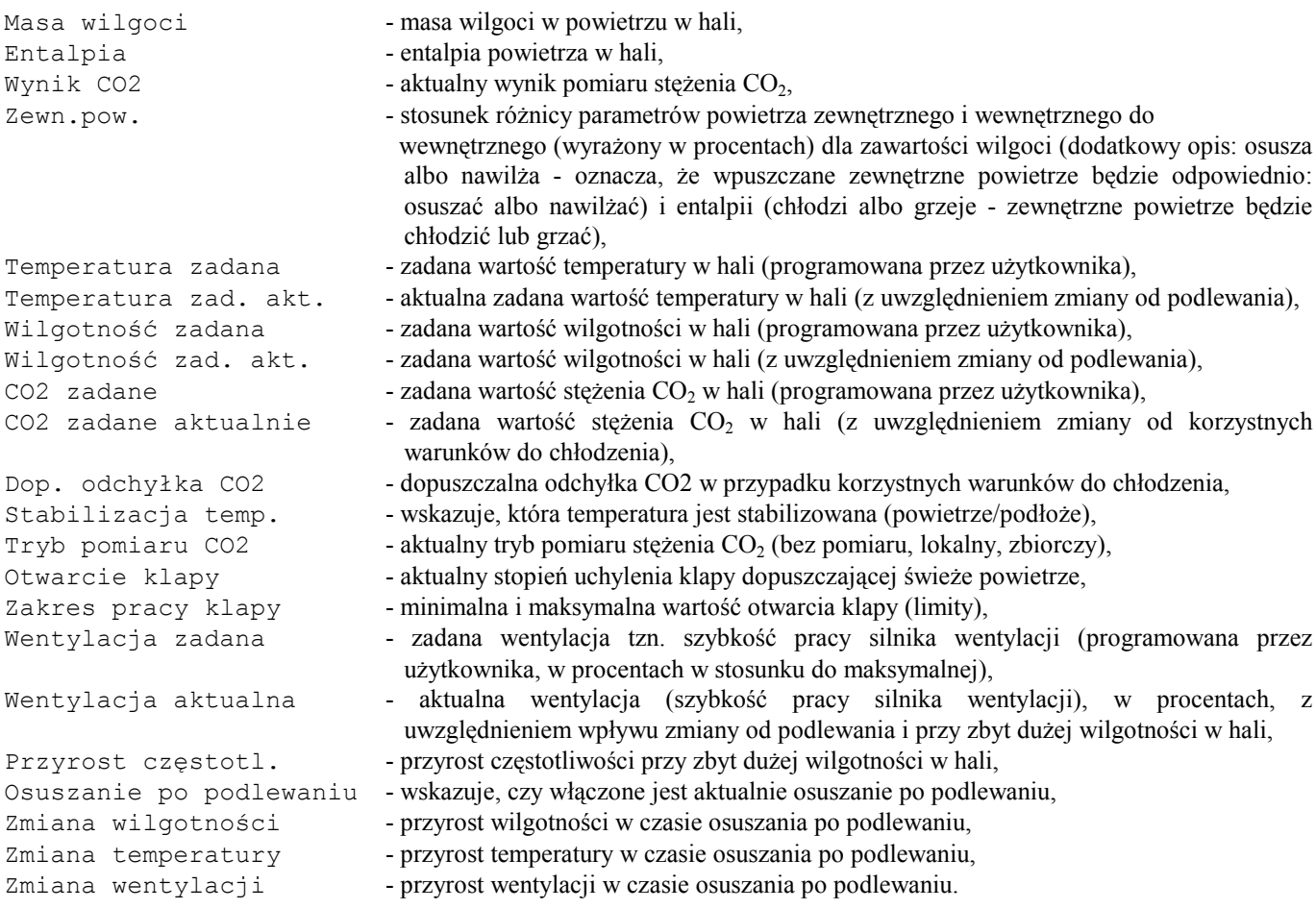

Działanie dostępnych w tej części programu klawiszy jest następujące:

Esc - powrót do poprzedniego ekranu (widok zbiorczy),

- Enter przejście do nastaw regulatora,
- W uruchomienie programu tworzącego wykresy z historii pomiarów zapamiętywanych w regulatorze,
- Z wyświetlenie wyników pomiaru parametrów powietrza na zewnątrz hali,
- K dopisanie komentarza do historii pomiarów,
- O włączenie / wyłączenie osuszania po podlewaniu,
- U zakończenie uprawy,
- P włączenie/wyłączenie programowego sterowania temperaturą, wilgotnością i wentylacją,
- I informacja o wersji oprogramowania,
- F wybór fazy sterowania.

#### c) nastawy regulatora

Po wciśnięciu klawisza Enter na widoku szczegółowym, na ekranie ukazuje się okienko zawierające nastawy regulatora. Każdą z wymienionych nastaw można zmodyfikować - ma to taki sam wpływ na działanie regulatora, jak dokonanie zmian tych nastaw przy pomocy pilota zdalnego sterowania. Zestaw wyświetlanych nastaw jest zależny od aktualnej fazy sterowania, jak również od trybu sterowania poszczególnymi wielkościami (ręcznie / automatycznie). Znaczenie wszystkich wymienionych pozycji jest takie same, jak w instrukcji eksploatacji.

Działanie klawiszy jest zależne od aktualnie wybranej do edycji pozycji. Wyboru pozycji którą chcemy modyfikować dokonujemy klawiszami kursora ↑↓. Na ekranie pojawia się podświetlenie na wybranej pozycji i miga kursor wskazujący możliwość dokonywania zmian. W przypadku parametrów liczbowych, zmian dokonujemy klawiszami 0-9, czasem przy użyciu kropki dziesiętnej (jeżeli jest potrzebna). Kasowanie znaków dokonuje się przy pomocy klawisza Backspace (←). W przypadku nastaw nie liczbowych, tj. przy wyborze która temperatura ma być stabilizowana (powietrza czy podłoża), oraz przy włączaniu/wyłączaniu podlewania, do zmiany aktualnej nastawy na inną wykorzystujemy klawisz spacji. Zatwierdzenia wprowadzonej nastawy dokonujemy klawiszem Enter, co powoduje przejście na kolejną nastawę (niższą), lub klawiszem kursora (↑ lub ↓), co również powoduje zatwierdzenie dokonanej zmiany oraz przejście na sąsiednią nastawę (wyżej lub niżej). Jeżeli wprowadzona zmiana jest niepoprawna (liczba nie jest właściwej postaci, lub jest zbyt duża (zbyt mała)), to program nie

zatwierdzi dokonanej zmiany i nie pozwoli na opuszczenie modyfikowanego pola, wydając sygnał dźwiękowy i informując w dolnej linii o przyczynie błędu. W takim przypadku należy poprawić nastawę.

W każdej chwili można wcisnąć klawisz Esc powodując tym samym powrót do widoku szczegółowego dla danego regulatora, Z JEDNOCZESNĄ REZYGNACJĄ ZE WSZYSTKICH DOKONANYCH ZMIAN. SAMO DOKONANIE ZMIANY PARAMETRU NA EKRANIE NIE POWODUJE ZMIANY TEGO PARAMETRU W REGULATORZE - aby tak się stało, należy podświetleniem na ekranie najechać na dolną linię (Wysłanie danych) - można tego dokonać wciskając systematycznie klawisz kursora ↓, lub klawisz End, a następnie, gdy podświetlenie już znajduje się na właściwej pozycji, wcisnąć klawisz Enter. Dopiero w tym momencie dokonane zmiany w nastawach zostaną przesłane do regulatora i będą od tego momentu obowiązywać. Jeżeli dane zostaną zmienione, ale nie wysłane, to regulator się o tym nie dowie.

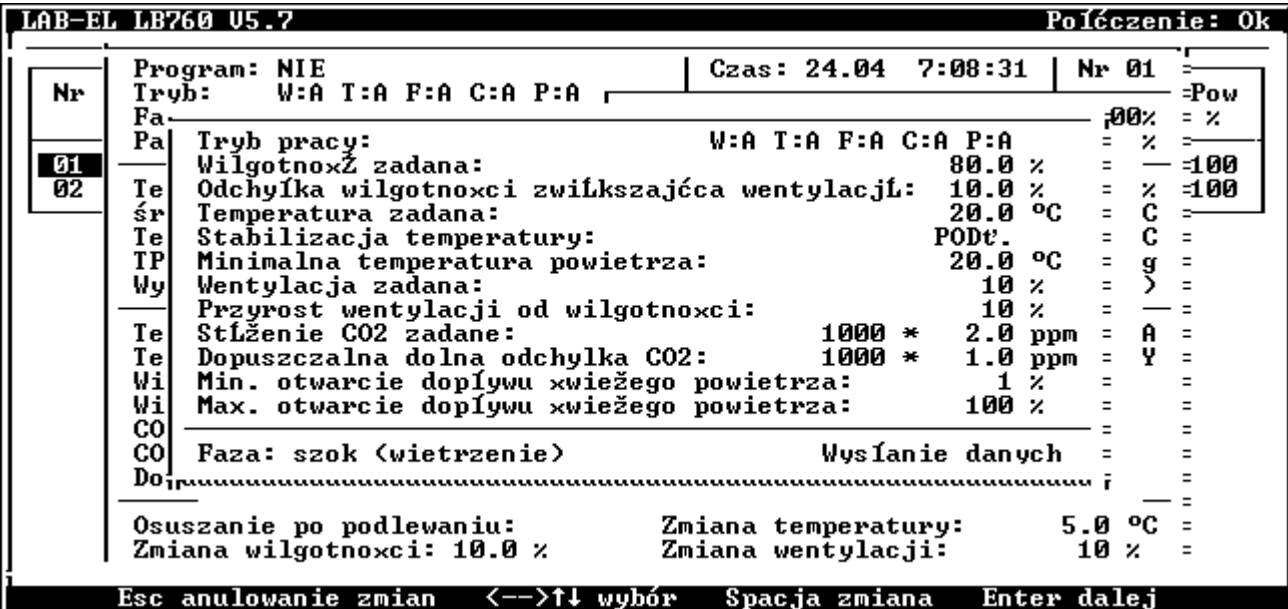

#### d) wykresy

Po wciśnięciu klawisza W na widoku szczegółowym, program przechodzi do części rysującej wykresy. Najpierw odczytywane są dane z regulatora (historia pomiarów), co może chwilę potrwać, szczególnie jeśli ostatnio dawno nie były one odczytywane na ekranie ukazuje się przesuwający poziomy pasek, informujący o tym, ile jeszcze potrwa ta operacja.

Po odczytaniu danych pojawia się na ekranie wykres odpowiadający odczytanym danym. Wygląd ekranu przedstawiono na następnej stronie.

Po lewej stronie ekranu, w pionowej kolumnie znajdują się wartości parametrów w danym miejscu ekranu. Poziome linie biegnące w poziomie mają za zadanie ułatwić wyznaczanie wartości wyświetlanych na wykresie, właśnie przy użyciu wspomnianej pionowej osi współrzędnych. W górnej linii ekranu znajduje się informacja o czasie, w którym rozpoczął się przedstawiony wykres, oraz przypisanie kolorów do poszczególnych parametrów. Również po prawej stronie ekranu, w pionowej kolumnie znajdują się cyfry, które określają która linia wykresu odpowiada któremu parametrowi (zgodnie z ich numeracją w górnej linii ekranu). Może to być pomocne przy oglądaniu wykresów na monochromatycznym monitorze, lub po wydrukowaniu wykresów na drukarce, która nie umożliwia wydruków w kolorze. W środkowej części ekranu znajdują się wykresy odpowiadające poszczególnym parametrom mierzonym przez regulator, jak również dopisane do historii pomiarów komentarze. Przedstawiony na ekranie wykres odpowiada jednemu dniu uprawy (po włączeniu wykresu - aktualnemu, ostatniemu dniu). W dolnej linii znajduje się oś odpowiadająca czasowi rejestracji pomiarów, wyskalowana jest ona w dniach godzinie 00.00 (północ) odpowiadają pionowe kreski od góry do dołu ekranu, natomiast krótkie pionowe kreski na dole odpowiadają kolejnym godzinom.

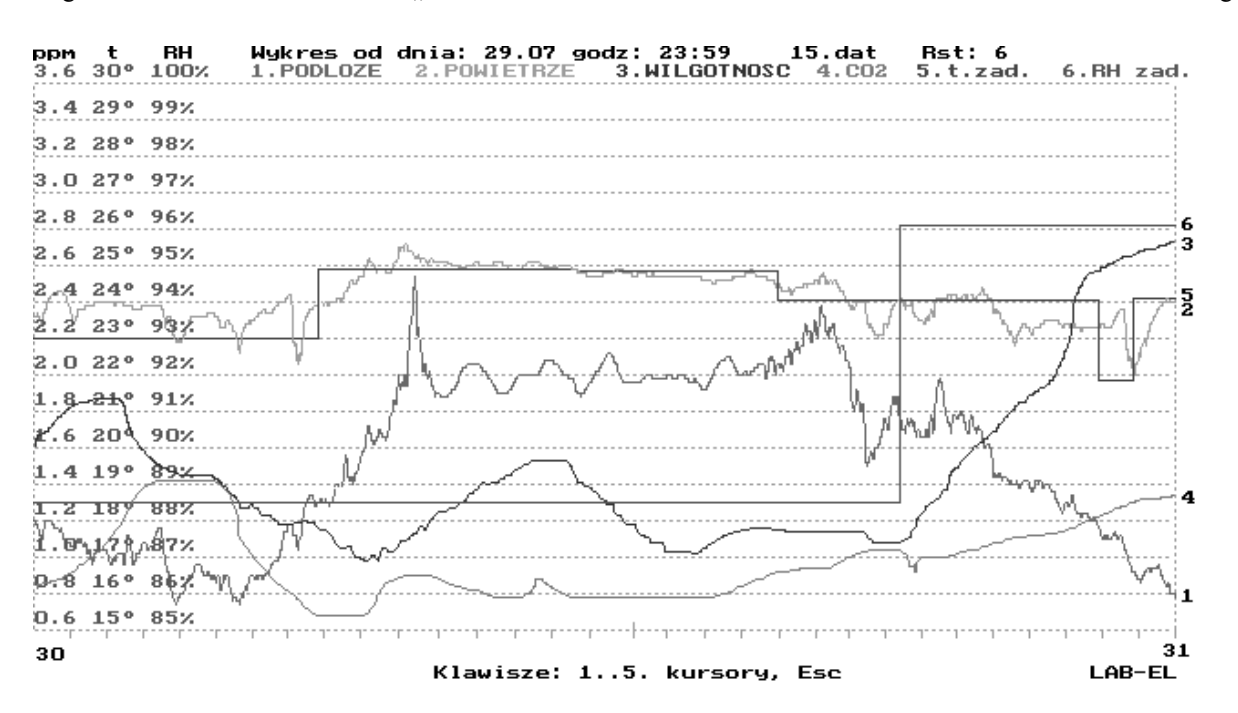

Działanie dostępnych w tym programie klawiszy jest następujące:

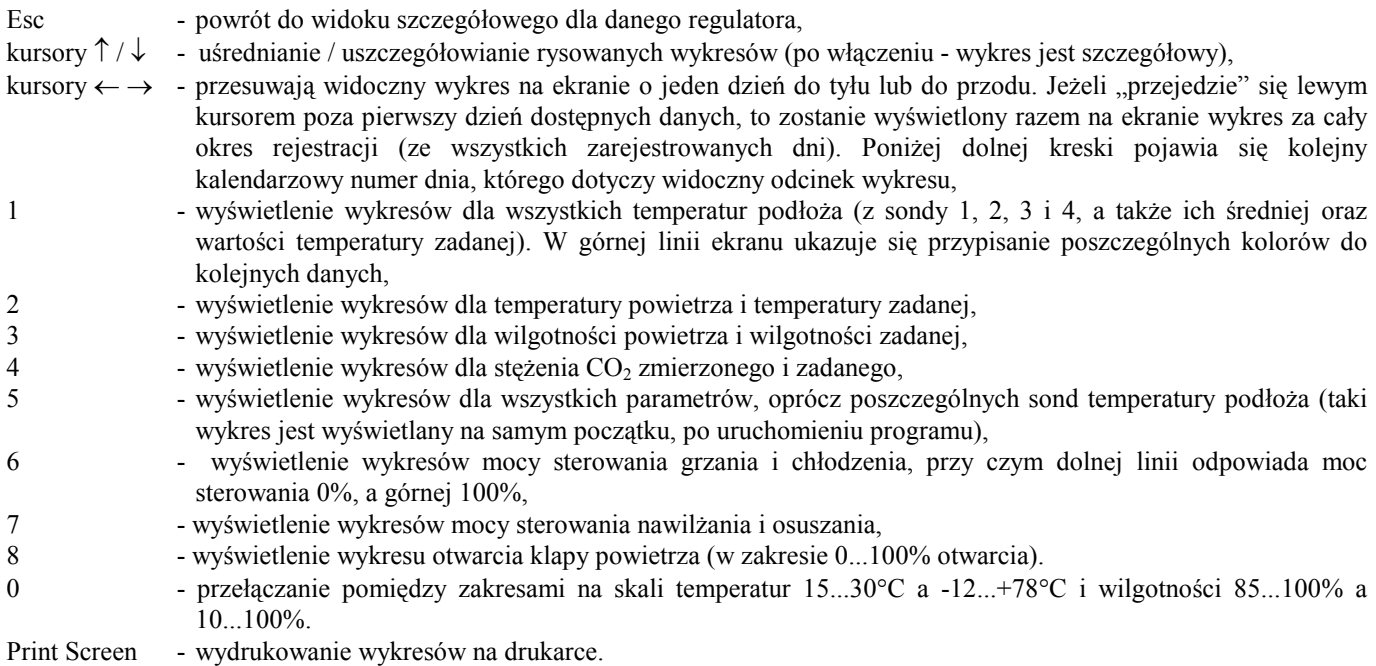

#### e) komentarz do historii pomiarów

Po wciśnięciu klawisza K na widoku szczegółowym dla danego regulatora, program wyświetli okienko z pytaniem o treść komentarza (pokazane na nastepnej stronie).

Należy wpisać odpowiedni komentarz (np. szok, podlewanie, itp.), a następnie wcisnąć klawisz Enter. Komentarz zostanie dopisany do historii pomiarów, będzie on również widoczny na tworzonych wykresach.

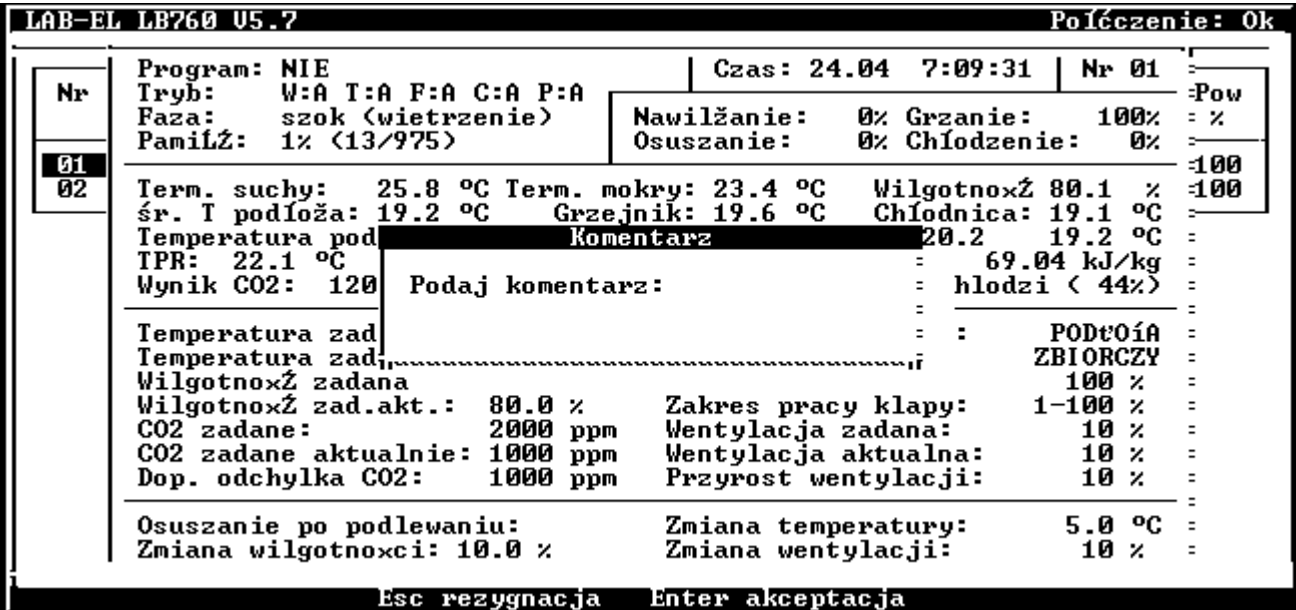

#### f) koniec uprawy

Funkcja ta służy do zakończenia uprawy w hali nadzorowanej przez dany regulator. Spowoduje to przeniesienie pliku z historią pomiarów dla danej hali do katalogu ARCHIWUM, gdzie otrzyma on inną nazwę: złożoną z numeru regulatora oraz daty zakończenia uprawy. Od tej chwili wszystkie wyniki odczytywane z regulatora będą stanowiły oddzielny zbiór, nie będący kontynuacją dotychczas prowadzonej uprawy. W szczególności na wykresie nie będzie już widać dotychczasowej uprawy, a tylko te wyniki, które pojawią się od momentu wywołania tej funkcji. Pliki przechowywane w katalogu ARCHIWUM można oczywiście przejrzeć i dla każdego z nich obejrzeć wykres, wydrukować go - pliki te nie giną, zostają natomiast zachowane na przyszły użytek.

Po wciśnięciu klawisza U na widoku szczegółowym dla danego regulatora pojawia się następujące okienko (rysunek na następnej stronie). Wciskając klawisz Enter potwierdzamy chęć zakończenia bieżącej uprawy, natomiast klawiszem Esc rezygnujemy z tego zamiaru.

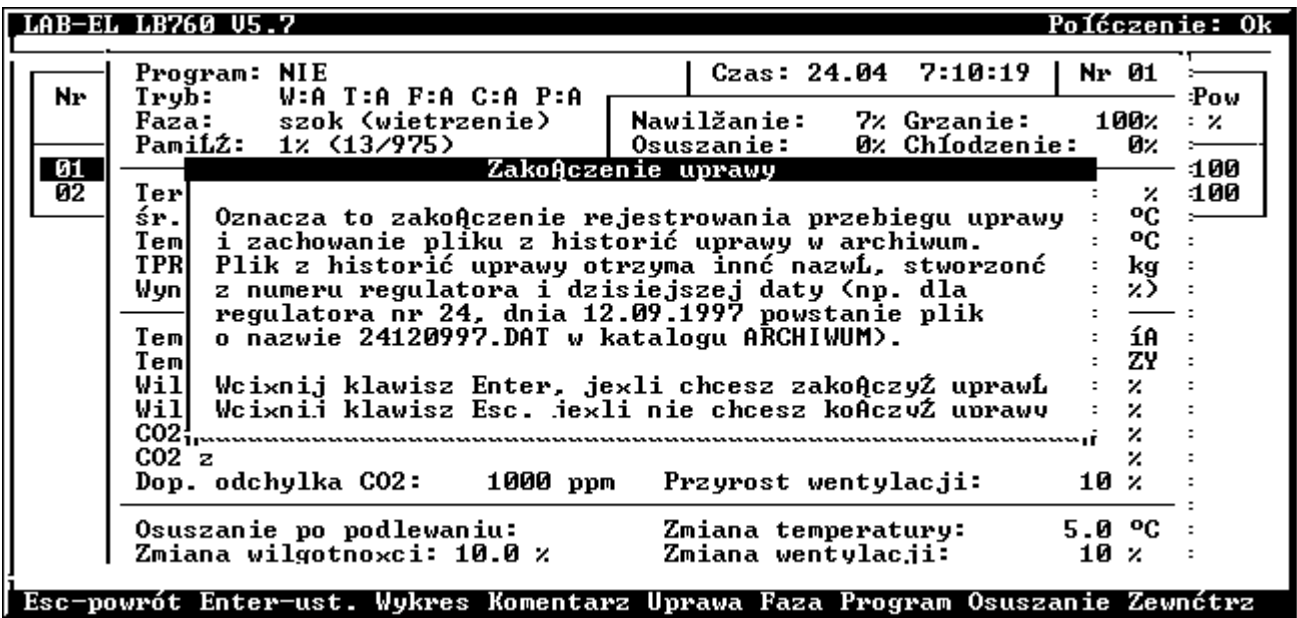

#### g) programowane sterowanie temperaturą, wilgotnością i wentylacją

Po wciśnięciu klawisza P na widoku szczegółowym dla danego regulatora, na ekranie pojawia się okienko z parametrami programowego sterowania temperaturą, wilgotnością i wentylacją:

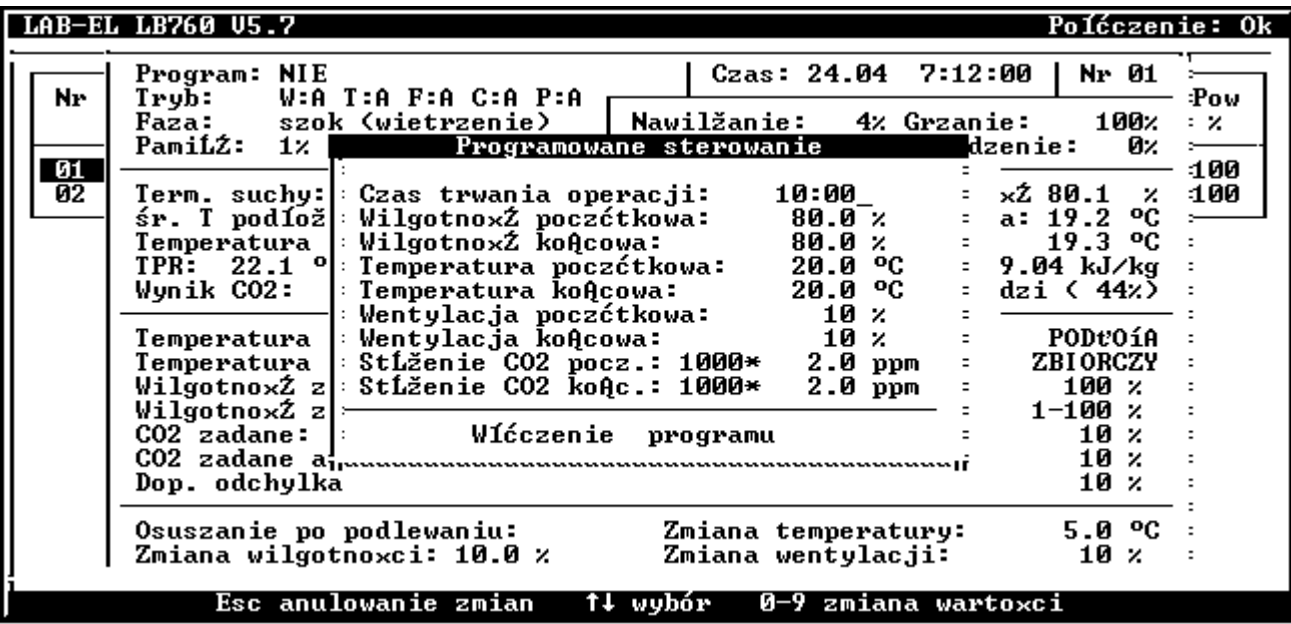

Jeżeli przed wciśnięciem klawisza P funkcja sterowania programowanego była wyłączona, to możliwa jest zmiana wyświetlonych nastaw. Jeżeli jednak uprzednio funkcja sterowania programowanego była już włączona, to zmiana nastaw jest niemożliwa, a jedynym możliwym działaniem jest wyłączenie tej funkcji (podświetlenie znajduje się na linii Wyłączenie programu - wciśnięcie klawisza Enter wyłącza funkcję, natomiast klawisz Esc powoduje rezygnację z wyłączenia tej funkcji. Jeżeli sterowanie programowane było uprzednio wyłączone, to możliwe jest jego włączenie - działanie klawiszy jest identyczne jak przy nastawach regulatora (kursory i klawisze numeryczne powodują wybór pola do edycji oraz zmianę wartości, klawisz Esc powoduje rezygnację z włączenia funkcji). Dostępne parametry oznaczają:

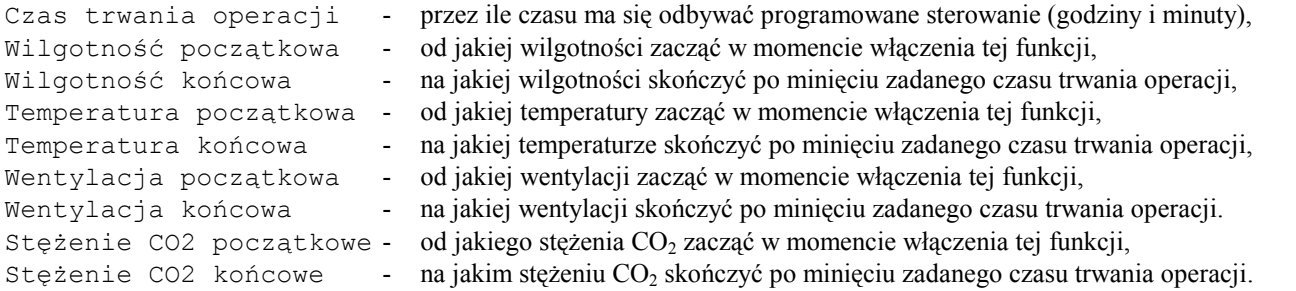

Po dokonaniu żądanych nastaw, należy najechać podświetleniem na linię Włączenie programu i wcisnąć klawisz Enter. Funkcja zostanie włączona, a program wróci do widoku szczegółowego dla danego regulatora, wyświetlając stosowną informację o włączonym programie w odpowiednim miejscu (Program: TAK ...).

Przykładowo: po nastawieniu czasu na 05:00 (5 godzin 0 minut), wilgotności początkowej na 85,0 %, wilgotności końcowej na 95,0 %, temperatury początkowej na 19,0 °C, temperatury końcowej na 21,0 °C, wentylacji początkowej na 30 Hz, wentylacji końcowej na 10 Hz, stężenia CO<sub>2</sub> początkowego na 1200 ppm, stężenia CO<sub>2</sub> końcowego na 2400 ppm, oraz po włączeniu funkcji, regulator natychmiast ustawi wszystkie parametry początkowe (wilgotność zadaną - 85,0 %, temperaturę zadaną - 19,0 °C, wentylację zadaną - 30 Hz, stężenie CO2 zadane - 1200 ppm), a następnie w ciągu 5 godzin będzie dokonywał następujących zmian:

- co 3 minuty zwiększenie wilgotności zadanej o 0,1 %,
- co 15 minut zwiększenie temperatury zadanej o 0,1 °C,
- co 15 minut zmniejszenie wentylacji o 1 Hz,
- co 25 minut zwiększenie stężenia CO2 zadanego o 100 ppm.

Jeżeli nie życzymy sobie, aby któryś z parametrów był zmieniany, to należy pozostawić jego wartość końcową identyczną z wartością początkową. Aby ułatwić taką operację, po wywołaniu sterowania programowanego program proponuje identyczne wartości początkowe i końcowe każdego z parametrów (wilgotności, temperatury i wentylacji), a jednocześnie są to wartości identycznie z aktualnie nastawionymi wartościami zadanymi tych parametrów. Jeżeli wszystkie parametry końcowe będą identyczne z początkowymi i użytkownik spróbuje włączyć funkcję sterowania programowanego, to się to nie powiedzie (funkcja nie zostanie włączona - nie ma żadnego parametru, który trzeba zmieniać).

#### h) parametry powietrza na zewnątrz hali

Po wciśnięciu klawisza Z zarówno na widoku zbiorczym, jak i szczegółowym, ukaże się okienko z wynikami pomiarów (o ile dołączony jest miernik typu LB710 dokonujący tych pomiarów). W przeciwnym wypadku wyświetlony zostanie komunikat o braku pomiaru, lub o braku dołączonego miernika. Wyniki wyświetlane są w następującej postaci:

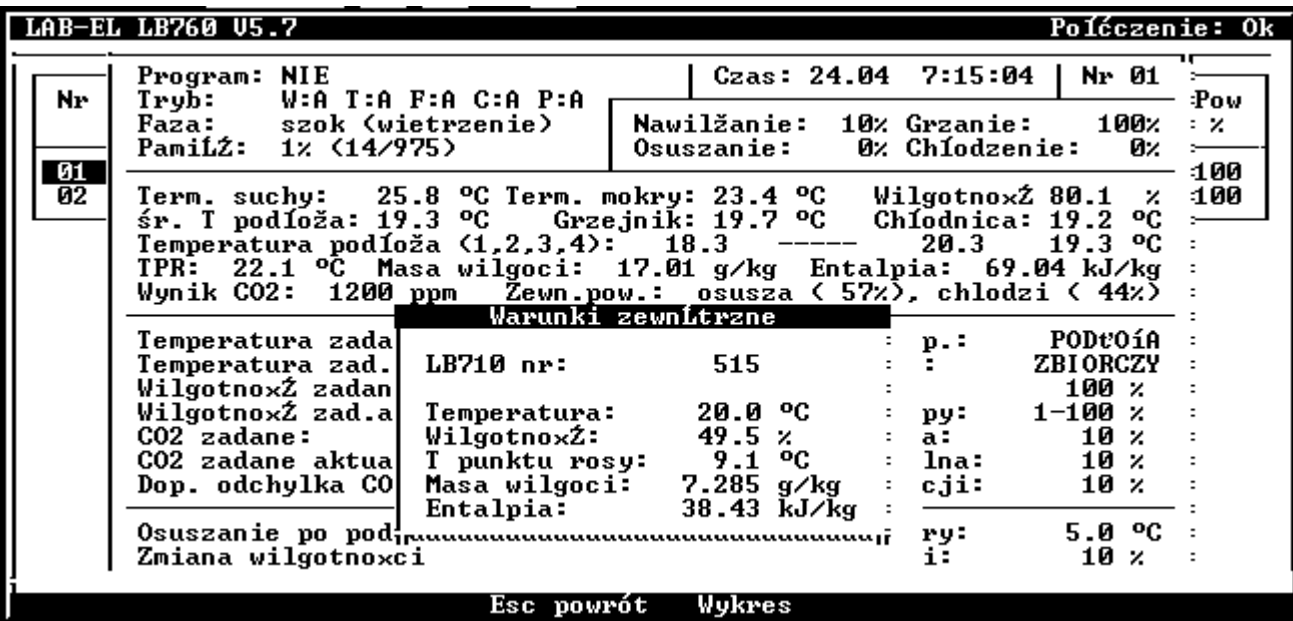

Zamknięcie okienka następuje po wciśnięciu klawisza Esc. Po naciśnięciu klawisza W możliwe jest obejrzenie wykresu wilgotności i temperatury powietrza zewnętrznego (wyniki tych pomiarów są zapisywane w plikach: 00.DAT i 00.TXT).

#### i) osuszanie po podlewaniu

Po wciśnięciu klawisza O na widoku szczegółowym dla danego regulatora, wyświetlone zostanie okienko z parametrami związanymi z osuszaniem po podlewaniu (widok na następnej stronie).

Znaczenie parametrów jest następujące:

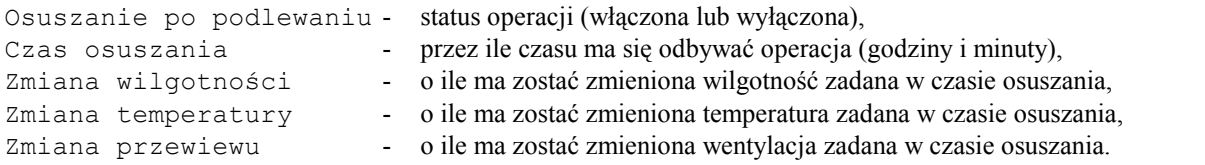

Po dokonaniu odpowiednich zmian ustawień, należy wybrać pozycję "Wysłanie danych". Dopiero po tej czynności zmiany zostaną przesłane do regulatora. Klawiszem Esc dokonuje się rezygnacji z wprowadzonych zmian.

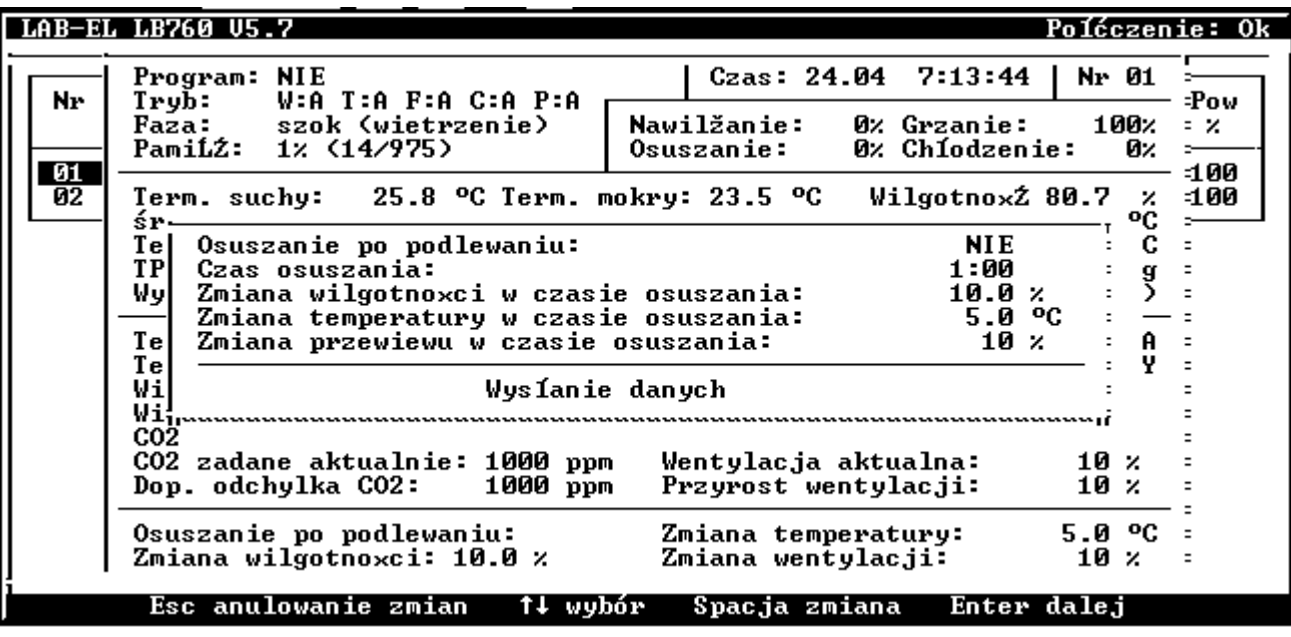

#### j) faza sterowania

Po wciśnięciu klawisza F na widoku szczegółowym dla danego regulatora, wyświetlone zostanie okienko umożliwiające wybór odpowiedniej fazy sterowania:

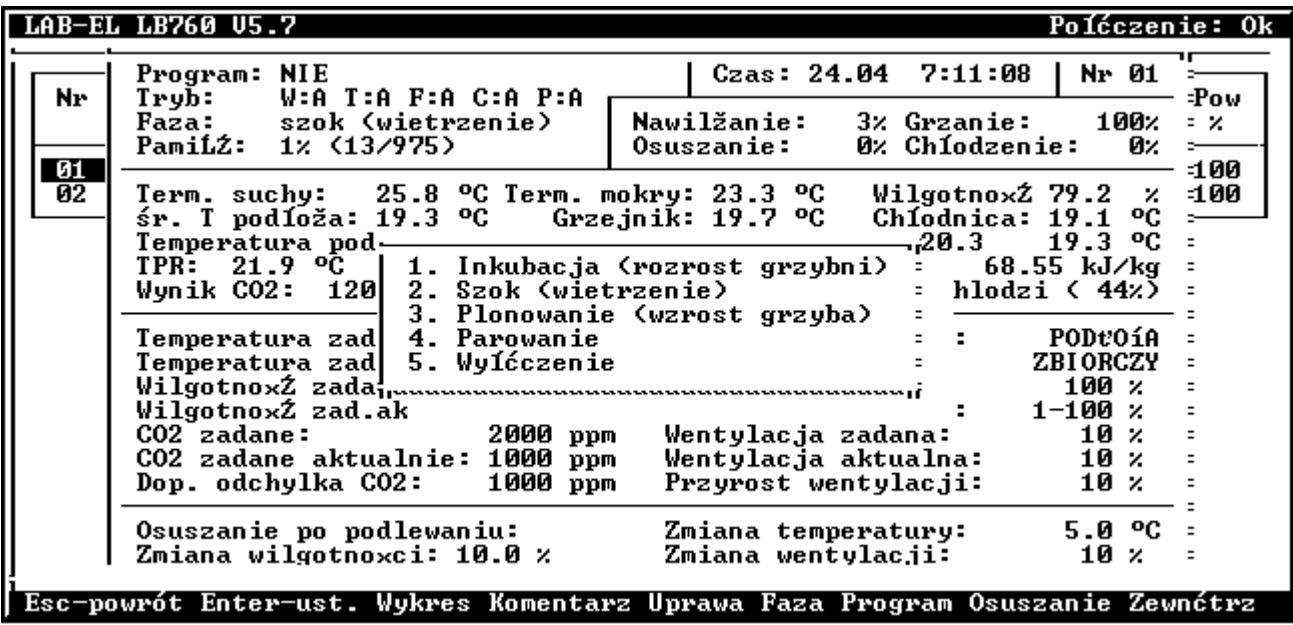

Wyboru dokonuje się klawiszami kursora, najeżdżając na odpowiednią fazę, a następnie wciskając klawisz Enter. Klawiszem Esc dokonuje się rezygnacji ze zmiany fazy.

#### k) błędy w czasie działania programu sterującego

Może się zdarzyć, że w czasie działania programu sterującego pojawią się błędy związane z komunikacją z regulatorami. Zwykle są one związane z następującymi przyczynami:

- wyłączenie któregoś regulatora,
- uszkodzenie lub odłączenie przewodu łączącego z komputerem,

• wyłączony konwerter LB485.

W takim przypadku program sterujący w prawej części górnej linii ekranu wyświetla stan połączenia z regulatorami. W czasie normalnego działania, jest to:

Połączenie: Ok

Jednak w przypadku pojawienia się błędu, pojawia się tam opis błędu oraz numer próby, którą podejmuje regulator w celu skomunikowania się z danym regulatorem, np.:

Połączenie: brak komunikacji, próba: 1

Program sterujący podejmuje 8 prób co 2,5 sekundy, czyli czeka maksymalnie 20 sekund na zniknięcie błędu. Ten stan oczekiwania można przerwać przy pomocy dowolnego klawisza - na reakcję na wciśnięcie klawisza należy poczekać do następnej próby, czyli maksymalnie do 2,5 sekundy.

Jeżeli po 8 próbach (po 20 sekundach) błąd nie ustępuje, lub użytkownik przerwał oczekiwanie wciskając któryś z klawiszy, to program wyświetla okienko, zawierające następujące informacje: numer regulatora sprawiającego kłopoty, opis błędu, oraz trzy możliwości dalszego postępowania. Przykładowy wygląd wyświetlonego komunikatu o błędzie jest następujący:

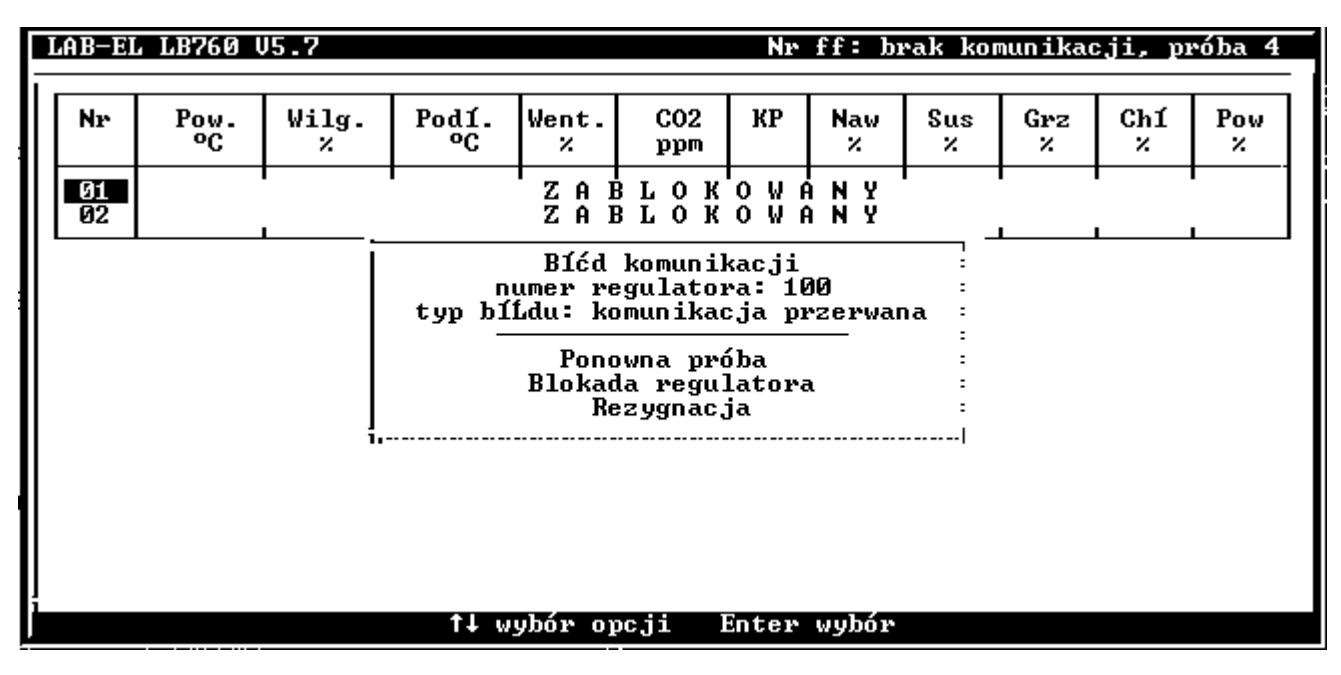

Klawiszami kursora wybieramy jedną z propozycji. Ich działanie jest następujące:

Ponowna próba - program sterujący ponownie próbuje uzyskać połączenie z regulatorem (8 prób co 2,5 sekundy),

Blokada regulatora - regulator sprawiający kłopoty zostaje chwilowo w programie sterującym zablokowany (program sterujący nie próbuje się z nim więcej skomunikować). Takie działanie ma sens tylko wtedy, gdy dany regulator został wyłączony, natomiast inne działają - jeżeli żaden regulator nie działa, lub regulatory działają, ale inna jest przyczyna błędu komunikacji (wyłączony konwerter LB485, odłączony kabel), to uzyskamy taki sam błąd dla każdego regulatora, a zablokowanie wszystkich regulatorów nic nie da, Rezygnacja - rezygnujemy z prób uzyskania połączenia i kończymy działanie programu sterującego.

W przypadku zablokowania danego regulatora, na widoku zbiorczym przy numerze danego regulatora ukaże się zamiast wyników pomiarów informacja: ZABLOKOWANY. Jeżeli po zablokowaniu regulatora (np. ponieważ był wyłączony i nie udało się z nim skomunikować) chcielibyśmy go odblokować (gdyż znowu go włączyliśmy), to wystarczy najechać przy pomocy kursorów podświetleniem na jego numer i wcisnąć klawisz Enter (przejście do widoku szczegółowego). Jeżeli komunikacja jest już poprawna, to w programie sterującym regulator zostanie odblokowany, oraz wyświetlone zostanie okienko z widokiem szczegółowym dla tego regulatora. Jeżeli komunikacja w dalszym ciągu nie jest poprawna, to po wykonaniu 8 prób połączenia przez program sterujący ponownie ukaże się okienko z informacją o błędzie i 3 propozycje dalszego działania.

Wszystkie włączenia i wyłączenia działania programu oraz błędy powstające w systemie komunikacji pomiędzy komputerem a regulatorami są rejestrowane w pliku o nazwie LB760.LOG tworzonym podczas pracy systemu, w którym w kolejnych linijkach podano czas i opis zdarzenia. Plik ten jest ważny dla serwisu systemu.

# 5. Uwagi ważne dla prawidłowej pracy systemu

#### a) Obsługa programu na PC

Prawidłowa praca systemu pomiarowego wymaga właściwej obsługi programu sterującego.

Pomiar systemowy stężenia CO<sub>2</sub> i zewnętrznych warunków (temperatury i wilgotności) wymaga, aby stale odbywała się transmisja danych pomiędzy komputerem PC a regulatorami. Transmisja ta odbywa się tylko wtedy, jeżeli program z PC wyświetla ekran odpowiadający widokowi zbiorczemu (punkt 4.a. niniejszej instrukcji) albo widokowi szczegółowymi (punkt 4.b.), co można sprawdzić obserwując miganie kontrolek konwertera LB-485 (LB-486). Wyświetlenie innych ekranów (w tym także oglądanie wykresów bądź wyjście z programu) powoduje zatrzymanie transmisji. Należy tu zwrócić uwagę na następujące zachowanie systemu:

- O ile zatrzymanie transmisji trwa to do kilku minut, to nie powoduje to żadnych zakłóceń w pracy systemu.
- Jeżeli zatrzymanie transmisji trwa to 10..20 minut, to może to spowodować niewielkie zachwianie stabilności regulacji stężenia  $CO<sub>2</sub>$  przy systemowym pomiarze stężenia  $CO<sub>2</sub>$ .
- Jeżeli zatrzymanie transmisji trwa więcej niż 30 minut, to regulatory nie będą posiadały informacji o aktualnych warunkach klimatycznych na zewnątrz hali, w związku z czym nie będą realizowane funkcje z tym związane (nie będzie uwzględniana odchyłka zmniejszenia stężenia przy mniejszej entalpii zewnętrznej od wewnętrznej).
- Jeżeli zatrzymanie transmisji trwa więcej niż 120 minut, to objawi się to w regulatorach brakiem pomiaru stężenia CO<sub>2</sub> (na wykresach będzie w tym miejscu przerwa), a klapy powietrza pozostaną na wartości ostatnio obliczonej wielkości otwarcia.

W związku z powyższym prosimy zwracać uwagę, aby program na PC ciągle pracował z wykorzystaniem ekranu odpowiadającego widokowi zbiorczemu (punkt 4.a. niniejszej instrukcji) albo widokowi szczegółowymi (punkt 4.b.). Na poprawne działanie systemu wskazuje miganie kontrolek konwertera LB-485.

#### b) Sieciowy zasilacz buforowy UPS

Należy zwrócić uwagę, aby komputer PC, na którym pracuje program sterujący, oraz konwerter LB-485 (LB-486) były zasilane przez zasilacz buforowy tzw. UPS. Zaniki zasilania sieciowego nie będą powodowały wówczas zakłóceń w pracy programu na komputerze jak i w pracy całego systemu. Jest to szczególne istotne, gdy na komputerze jest zainstalowany Windows 95/98, gdyż w tym przypadku niepoprawne wyłączenie komputera może spowodować uszkodzenie Windows i konieczność ponownej jego instalacji !